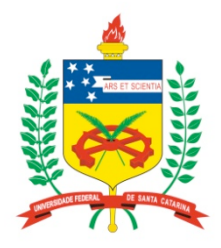

#### **Universidade Federal de Santa Catarina**

**Centro Tecnológico**  Departamento de Informática e Estatística **Curso de Graduação em Ciências da Computação**

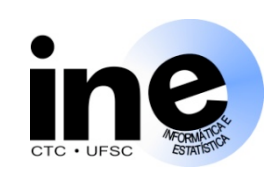

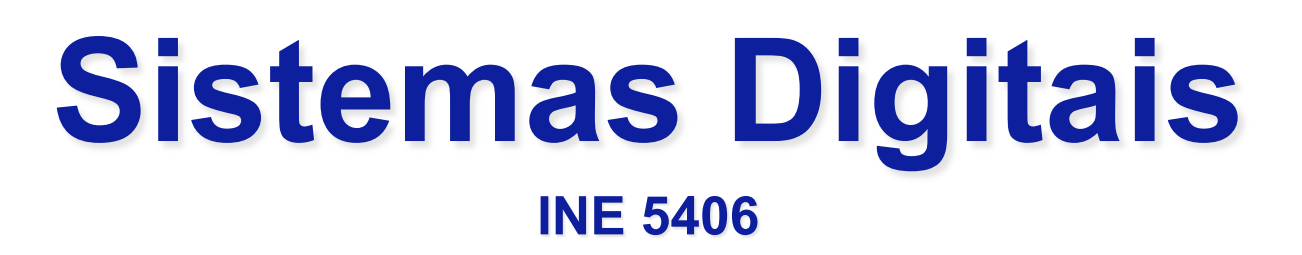

#### **Aula 4-P**

#### **Prototipagem com a placa de desenvolvimento DE2 da Altera.**

**Prof. José Luís Güntzel guntzel@inf.ufsc.br** 

**Est. Vinícius Livramento vini@inf.ufsc.br**

**www.inf.ufsc.br/~guntzel/ine5406/ine5406.html** 

#### **Passos do projeto "Somador4bits" Organizando o Ambiente de Trabalho no Computador**

- 1. Na pasta "Meus Documentos", criar uma pasta com nome "Somador4bits".
- 2. Acessar o sítio "www.inf.ufsc.br/~guntzel/ine5406/aula4P" e baixar os arquivos ali disponíveis para a pasta recém-criada. Os arquivos são:
	- -> somador1bit.vhd
	- -> somador4bits.vhd
	- -> toplevel.vhd
	- -> Setup\_Cyclone\_2C35\_DE2.tcl

#### **Passos do projeto "somador4bits" Invocando o Quartus II e Criando um Projeto**

- 3. Invocar o Quartus II (a partir do ícone na área de trabalho, ou a partir do "Iniciar->Programas" do windows, sub-menu "Altera").
- 4. Na opção "New" (canto superior da janela), selecionar "New Project Wizard".
- 5. Clicar em "Next".
- 6. Selecionar o caminho para a pasta criada no passo 1 (clicando no botão identificado com "...").
- 7. Na caixa de diálogo identificada por "What is the name of this project", escrever "somador4bits".
- 8. Na caixa de diálogo identificada por "What is the name of the toplevel design entity ...", escrever "toplevel". Clicar em "Next".

#### **Passos do projeto "Somador4bits"**

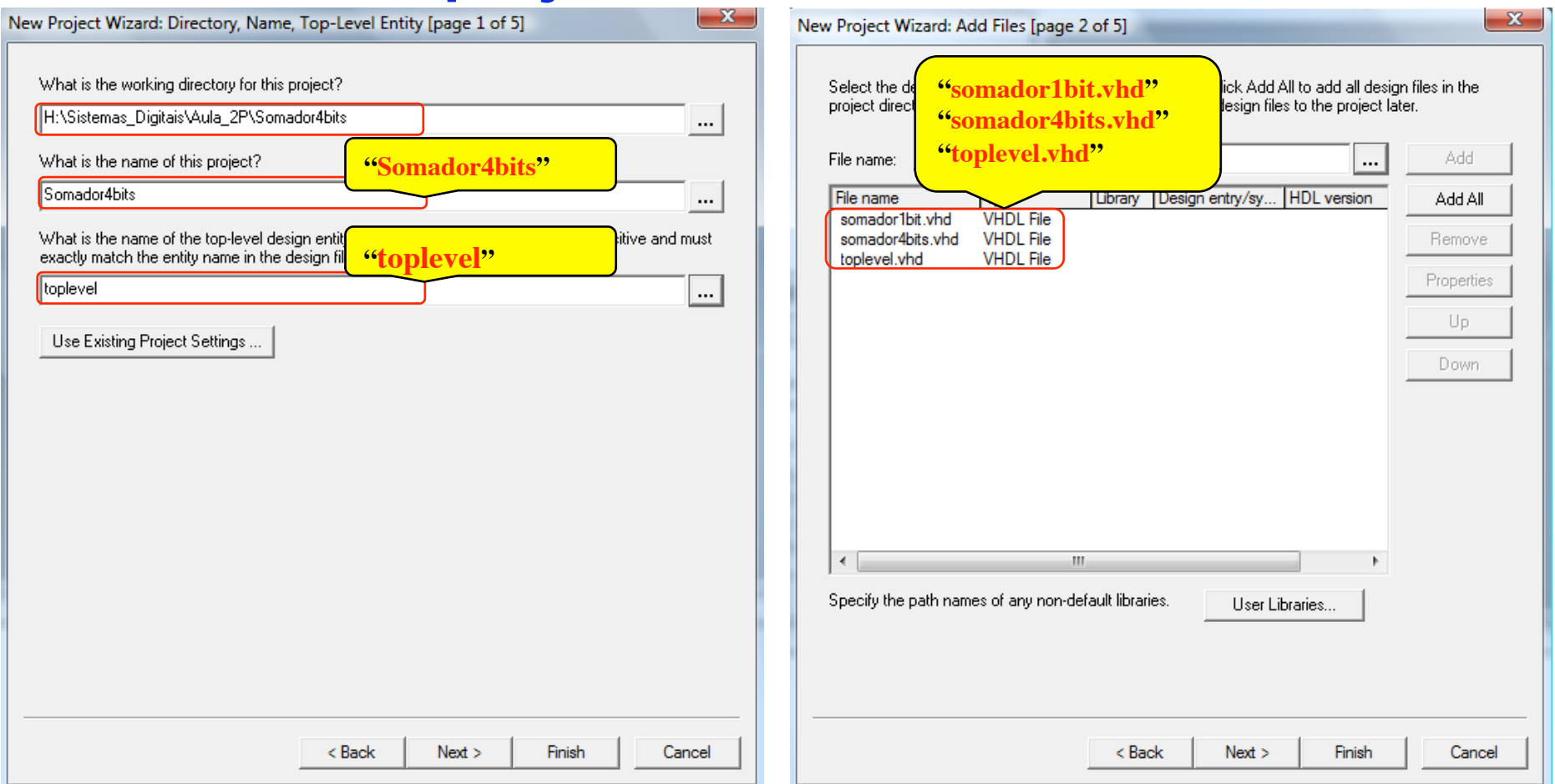

#### **INE/CTC/UFSC Sistemas Digitais - semestre 2011/1**

Slide 4P.4 **Prof. José Luís Güntzel Estagiário Vinícius Livramento** 

#### **Passos do projeto "somador4bits" Invocando o Quartus II e Criando um Projeto (cont.)**

- 9. Na caixa de diálogo identificada por "File Name:", clicar na caixa com "..." e selecionar os três arquivos VHDL deste projeto (somador1bit.vhd, somador4bits.vhd e toplevel.vhd). Clicar em "Add All" e depois, clicar em "Next".
- 10. Na caixa de diálogo "Device Family", selecionar "Cyclone II". Na lista identificada por "Available Devices", selecionar EP2C35F672C6. Clicar em "Next". (Ver próximo slide.)
- 11. Na caixa de diálogo "Simulation", selecionar "ModelSim-Altera". Clicar em Next.
- 12. Clicar em "Finish". (Ver próximo slide.)

#### **Passos do projeto "Somador4bits"**

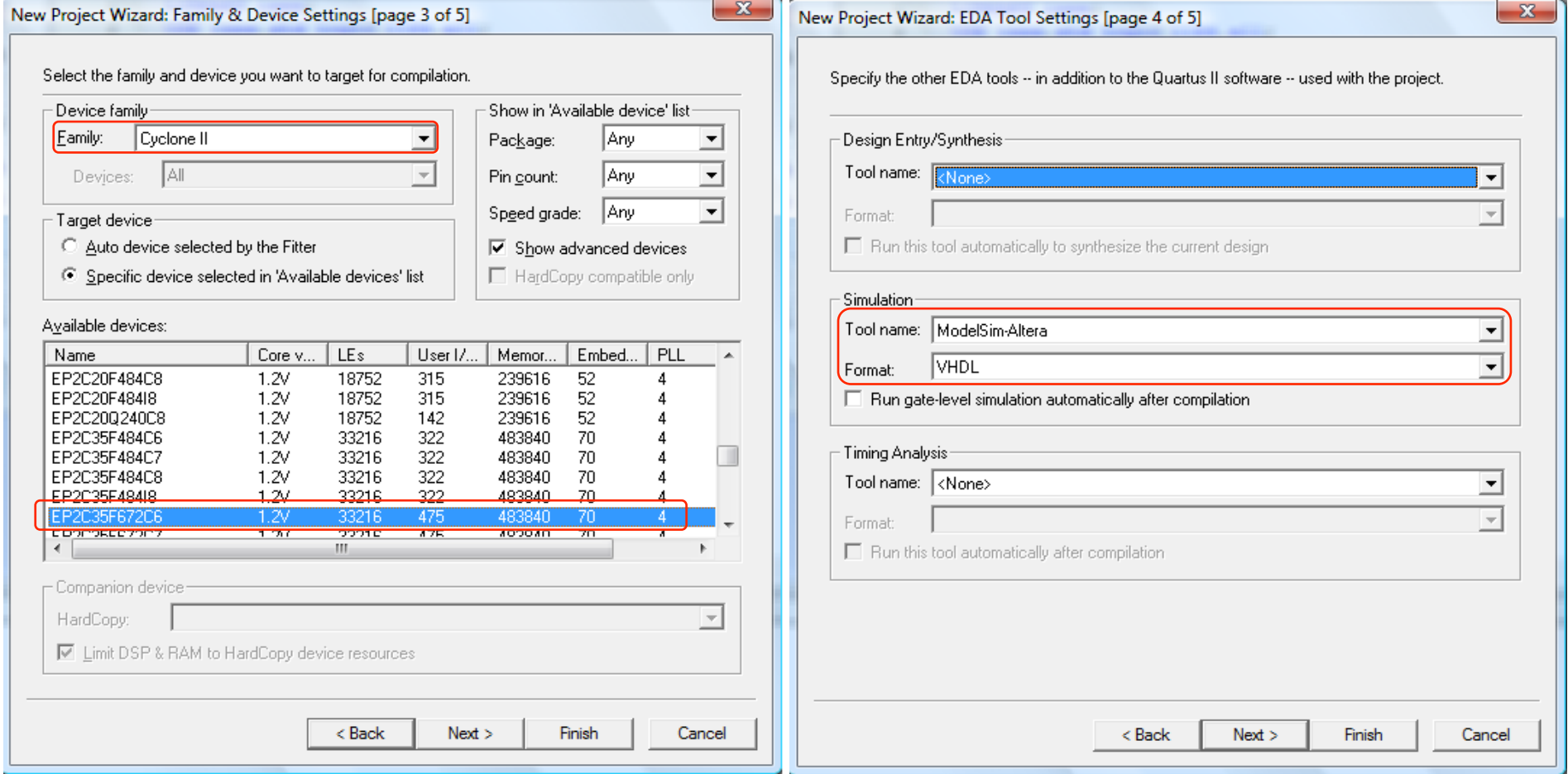

**INE/CTC/UFSC Sistemas Digitais - semestre 2011/1** 

Slide 4P.6 **Prof. José Luís Güntzel Estagiário Vinícius Livramento** 

#### **Passos do projeto "Somador4bits"**  Quartus II - H:/Sistemas Digitais/Aula 3P/Somador4bits/Somador4bits - toplevel File Edit View Project Assignments Processing Tools Window Help  $\overline{\phantom{a}}$  X Dê 団 | 48 | \* お A | \* | \* | \* | toplevel **Project Na "toplevel"** Entity edicated Logic Cyclone II: EP2C35F672C6 **Juartus II Software** 中 廳 toplevel 品  $10(0)$  $0(0)$ Verificar se o arquivo **Download Subscription Edition**  "toplevel.vdh" está ree 30-day Trial setado como toplevel da hierarquia do projeto.  $\leftarrow$   $\Box$  Caso negativo, ajustar AHierarchy 图 Files **P** Design Units Tasks  $\overline{a}$  isso, conforme descrito Flow: Compilation  $\vert \cdot \vert$ Task $\nabla$ Time **O**  no próximo slide.□ ▶ Compile Design **El...** I Analysis & Synthesis 由… ▶ Fitter (Place & Route) (iii... I Assembler (Generate programming files) **El...** ▶ Classic Timing Analysis **EDA** Netlist Writer Program Device (Open Programmer)

**ATL** 

Message

Type

**INE/CTC/UFSC Sistemas Digitais - semestre 2011/1** 

Slide 4P.7 **Prof. José Luís Güntzel Estagiário Vinícius Livramento** 

**Passos do projeto "Somador4bits"** 

Setando "toplevel.vdh" como toplevel da hierarquia do projeto.

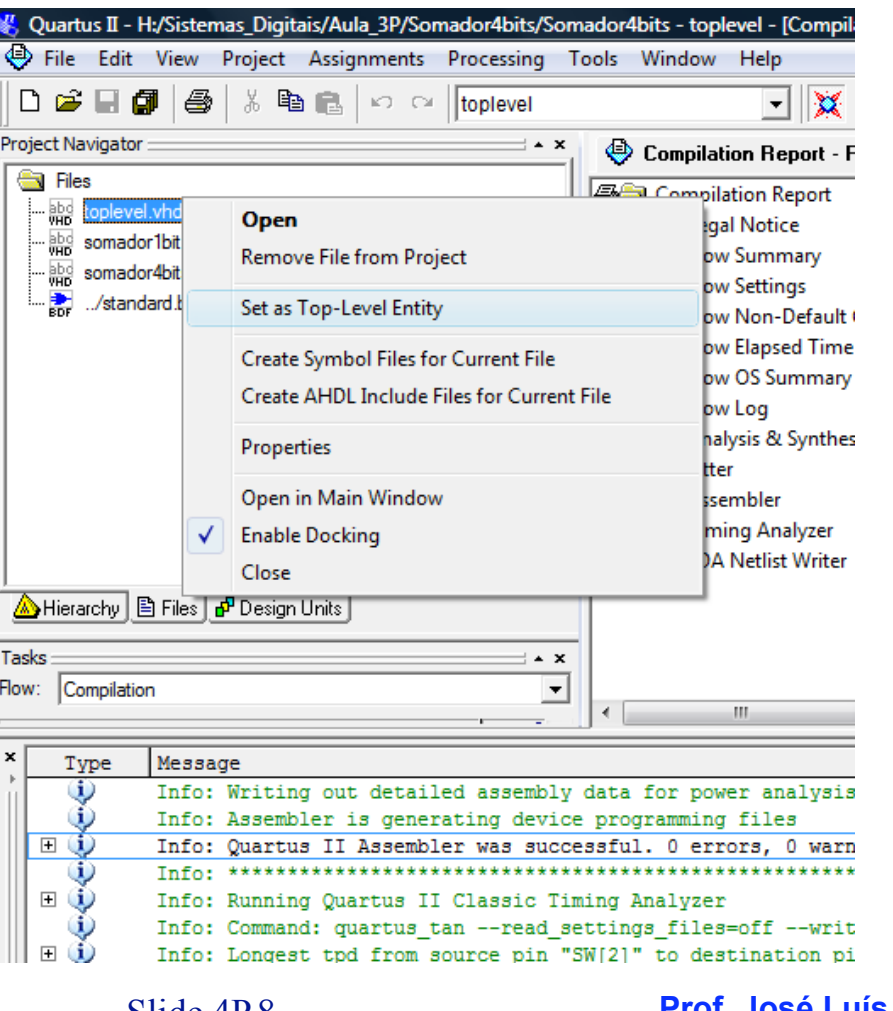

**INE/CTC/UFSC Sistemas Digitais - semestre 2011/1** 

Slide 4P.8 **Prof. José Luís Güntzel Estagiário Vinícius Livramento** 

#### **Compilar o projeto**

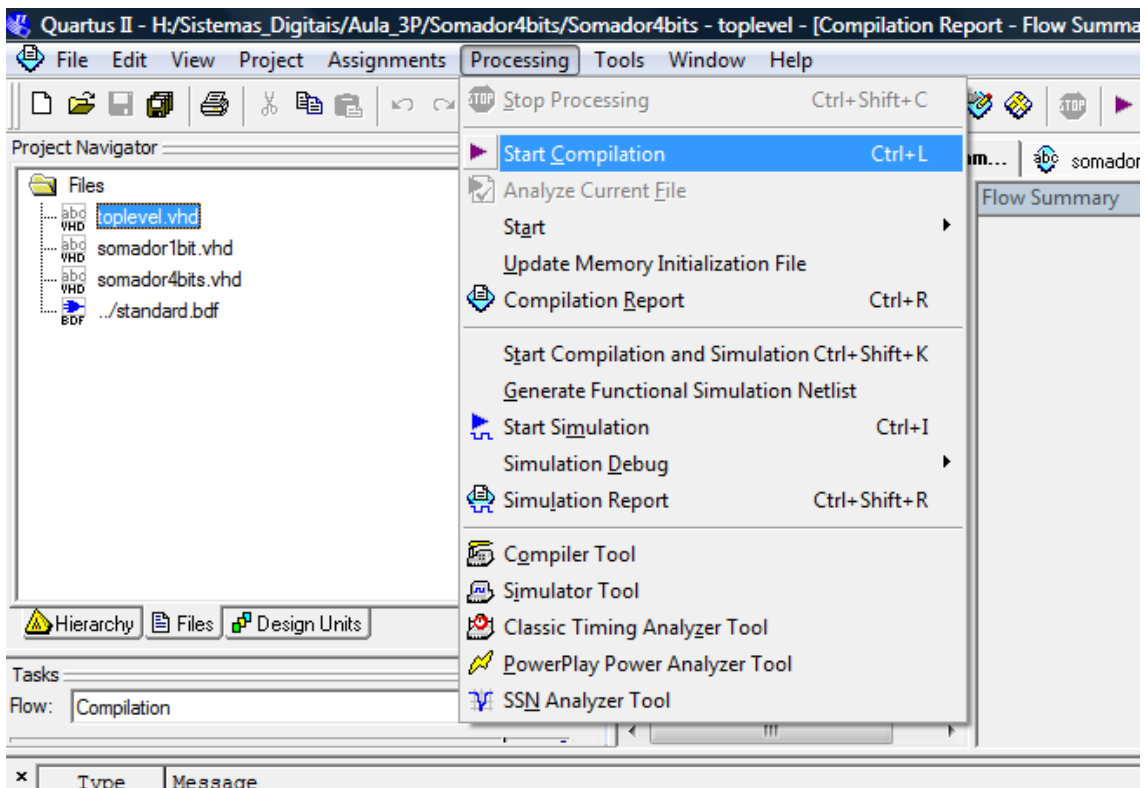

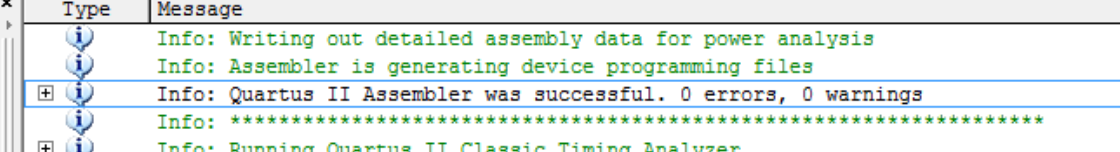

**INE/CTC/UFSC Sistemas Digitais - semestre 2011/1** 

Slide 4P.9 **Prof. José Luís Güntzel Estagiário Vinícius Livramento** 

#### **Passos do projeto "Somador4bits"**

- 1. Anotar os seguintes dados mostrados na janela "Compilation Report Flow Summary":
	- Total combinational functions:
	- Dedicated logic elements:
- 2. Anotar os seguintes dados mostrados na janela "Message" (procurar pela linha que inicia por "Longest tpd from ..."):
	- tpd:
	- Source pin
	- Destination pin:

#### **Verificar o mapeamento dos pinos do FPGA**

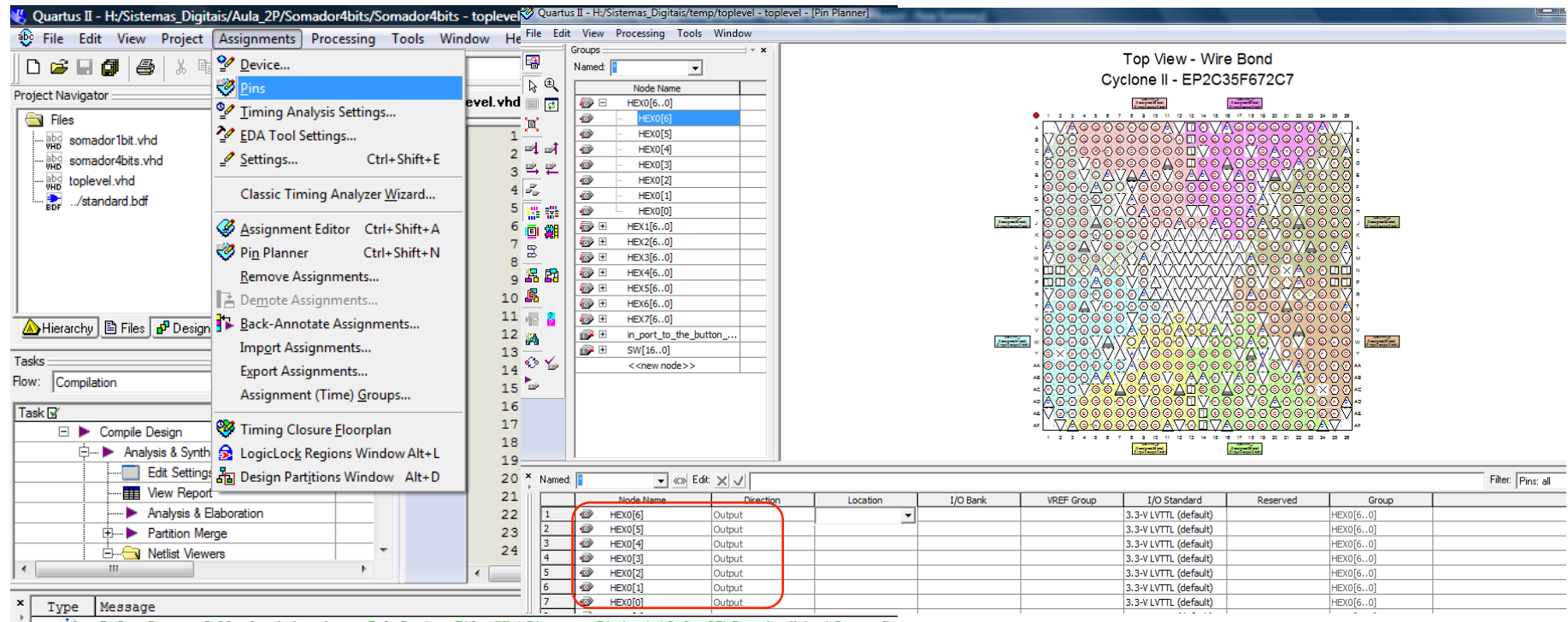

(1) Info: Successfully loaded and ran Tcl Script File "H:\Sistemas\_Digitais\Aula\_2P\Somador4bits\Setup\_Cy

**INE/CTC/UFSC Sistemas Digitais - semestre 2011/1** 

 $\mathbb{R}$ 

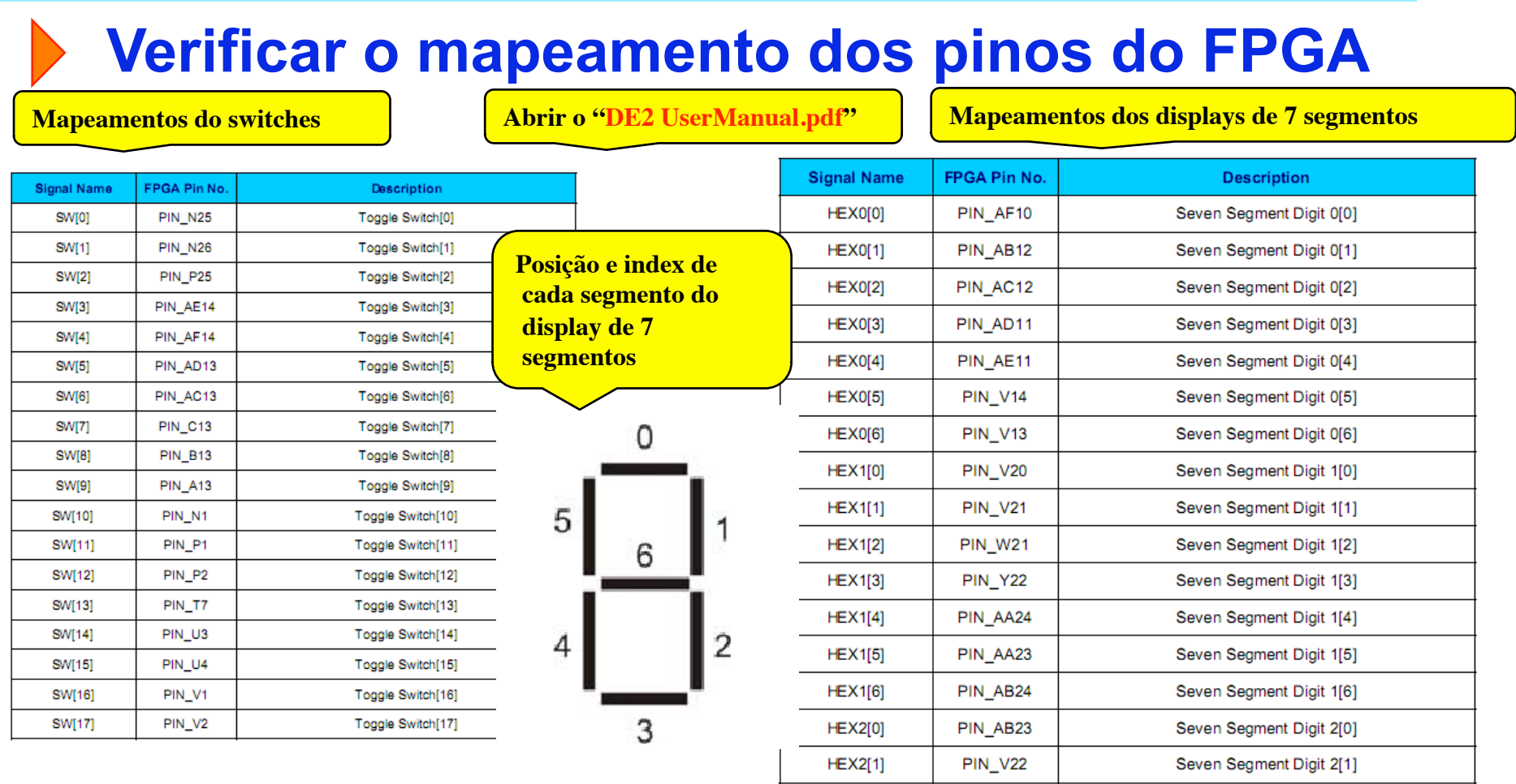

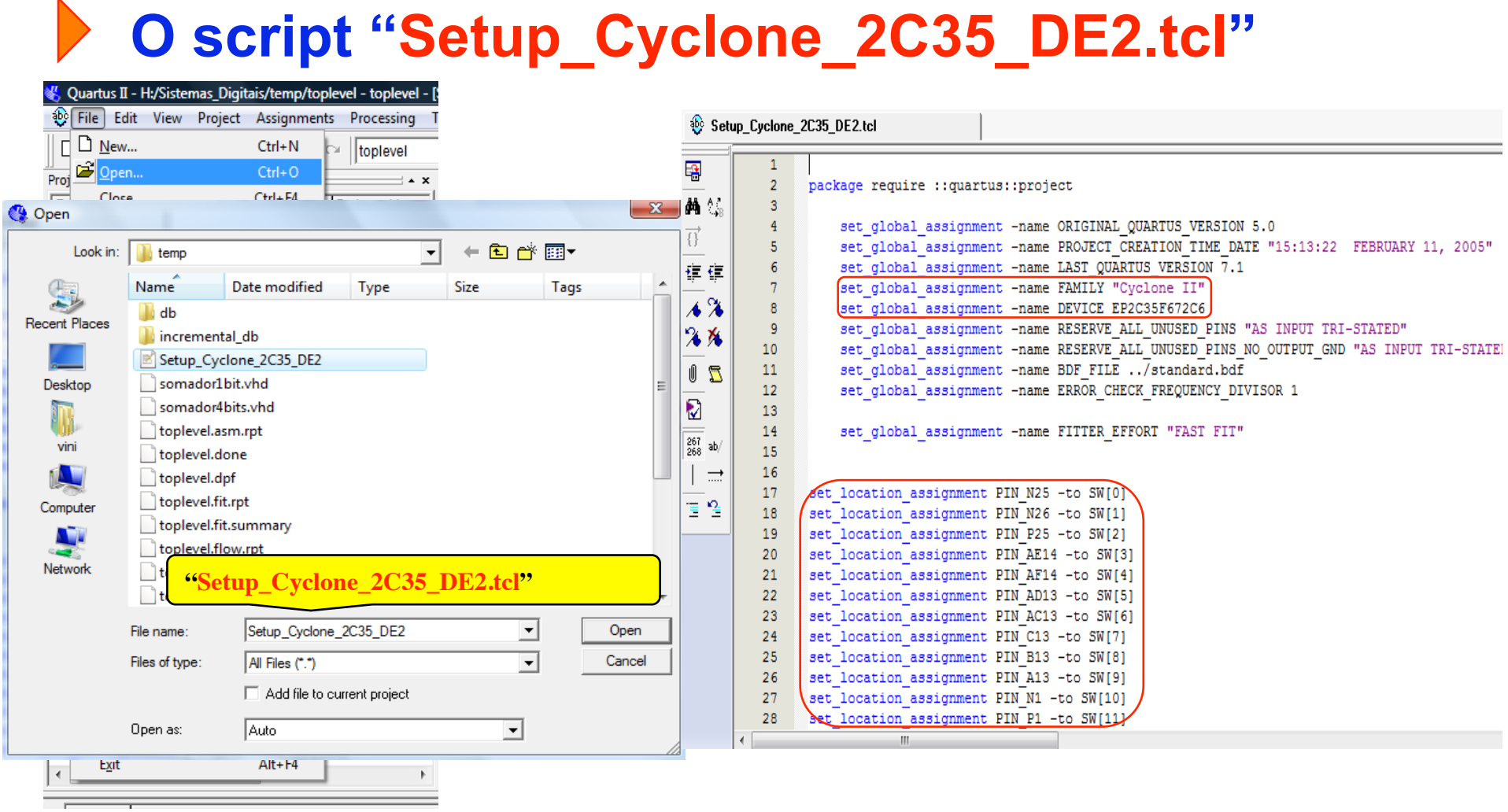

#### **Executar script de mapeamento dos pinos**

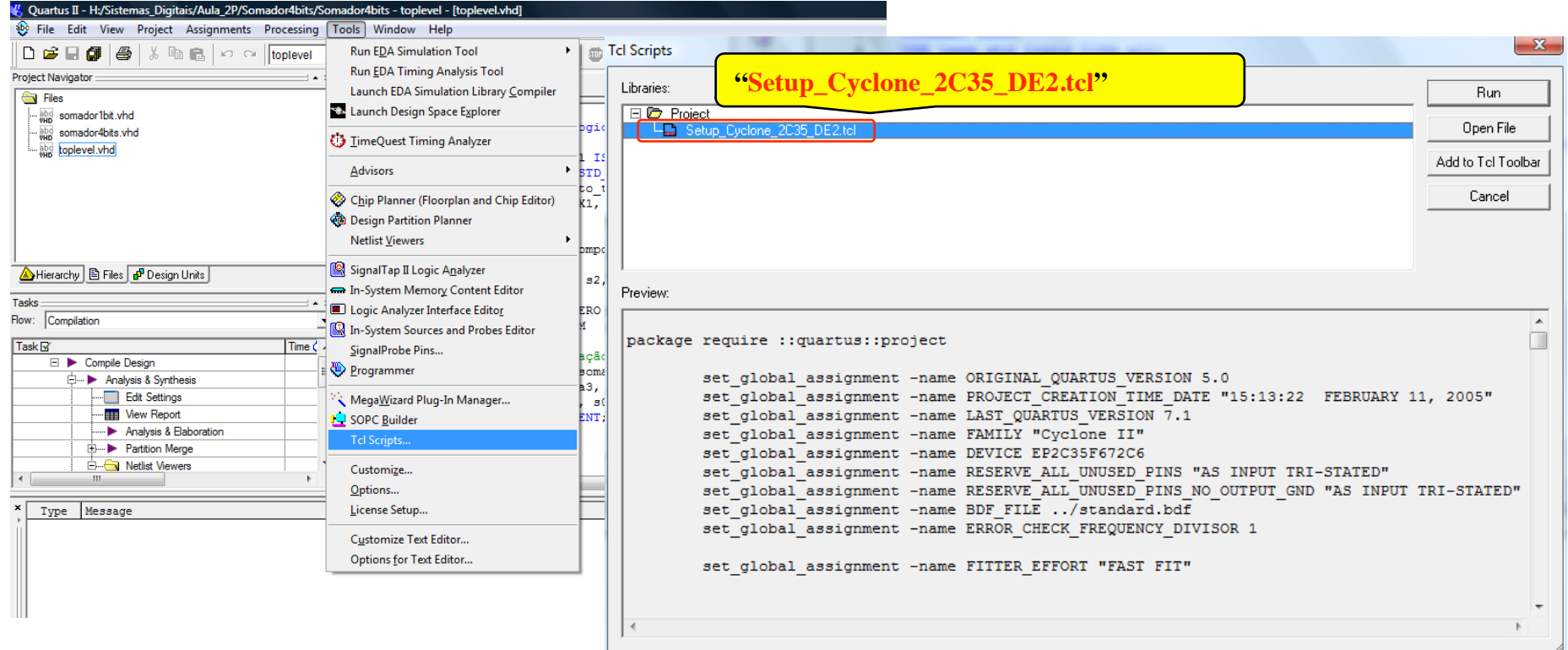

#### **Verificar o mapeamento dos pinos do FPGA**

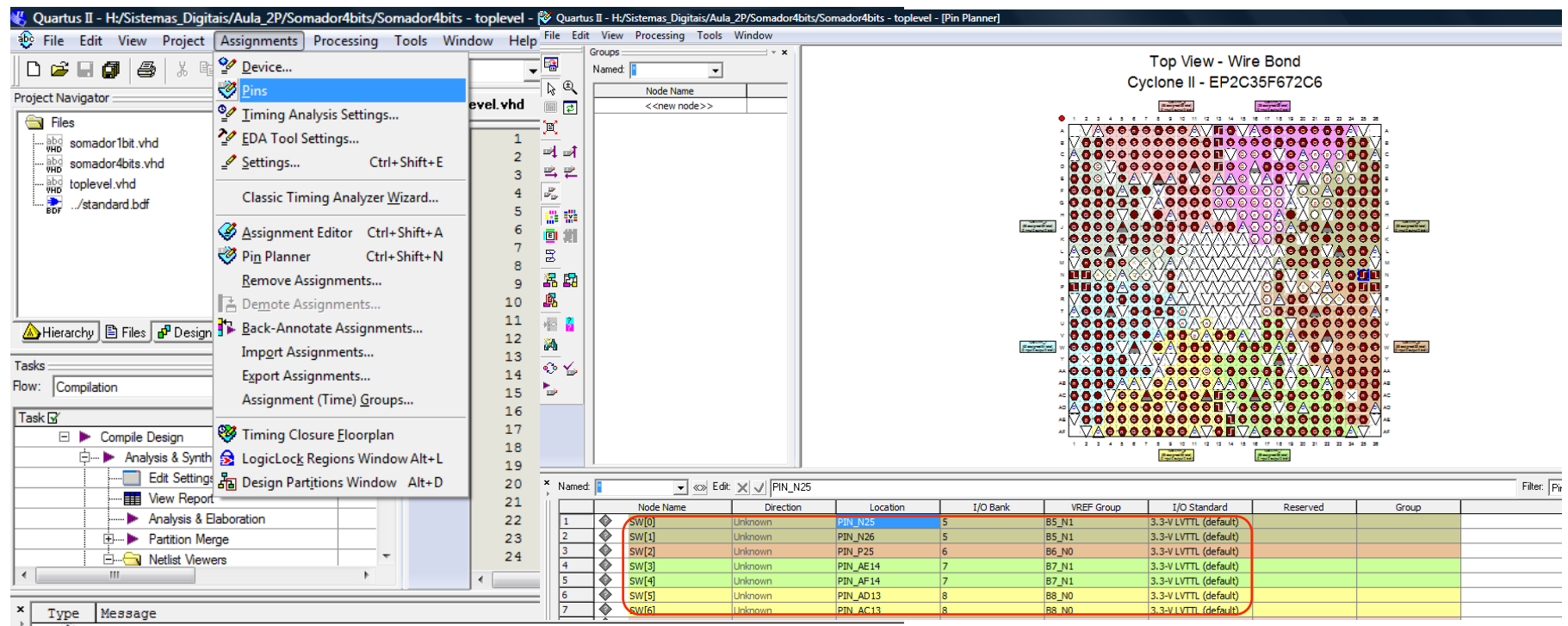

(1) Info: Successfully loaded and ran Tcl Script File "H:\Sistemas\_Digitais\Aula\_2P\Somador4bits\Setup\_Cy

**INE/CTC/UFSC Sistemas Digitais - semestre 2011/1** 

 $\mathbb{R}$ 

### **Passos do projeto "Somador4bits"**

#### **Compilar**

- 1. Processing -> Start Compilation
- 2. Aguardar mensagem "Quartus II Full Compilation Succesfull" (ou mensagem de erro)

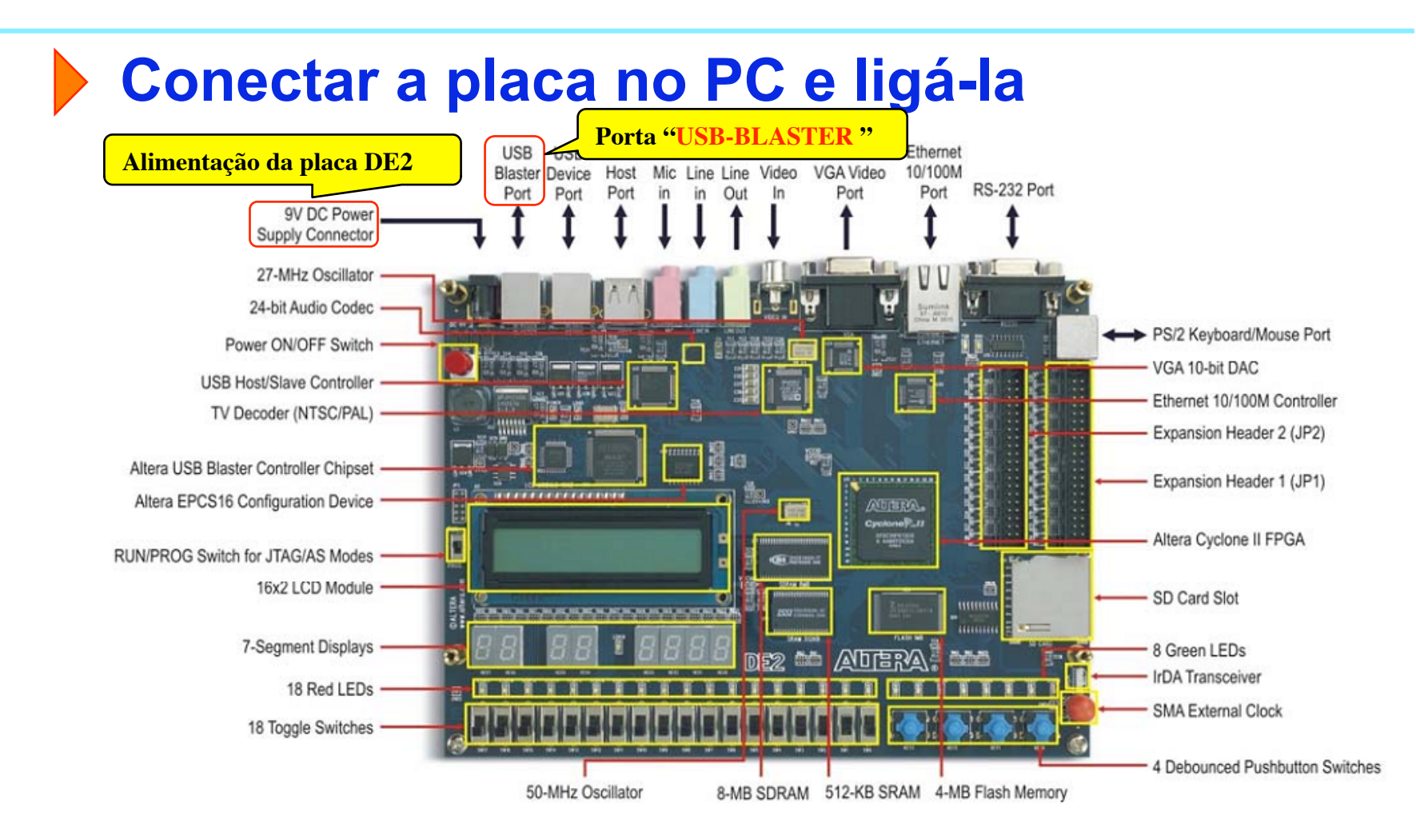

Ler manual da placa DE2. (Baixar de "http://www.inf.ufsc.br/~guntzel/ine5406/DE2/")

**INE/CTC/UFSC Sistemas Digitais - semestre 2011/1** 

Slide 4P.17 **Prof. José Luís Güntzel Estagiário Vinícius Livramento** 

#### **Baixar o projeto para a placa**

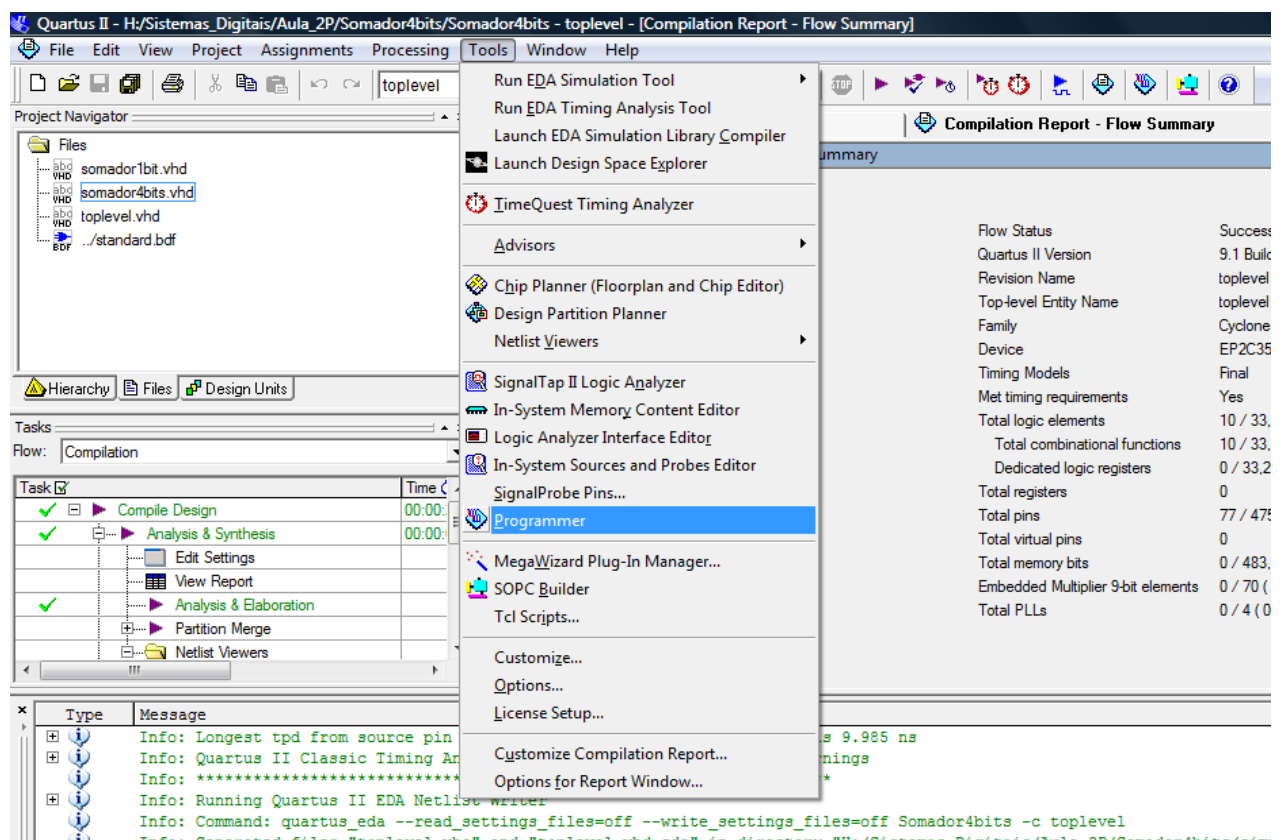

#### **Baixar o projeto para a placa**

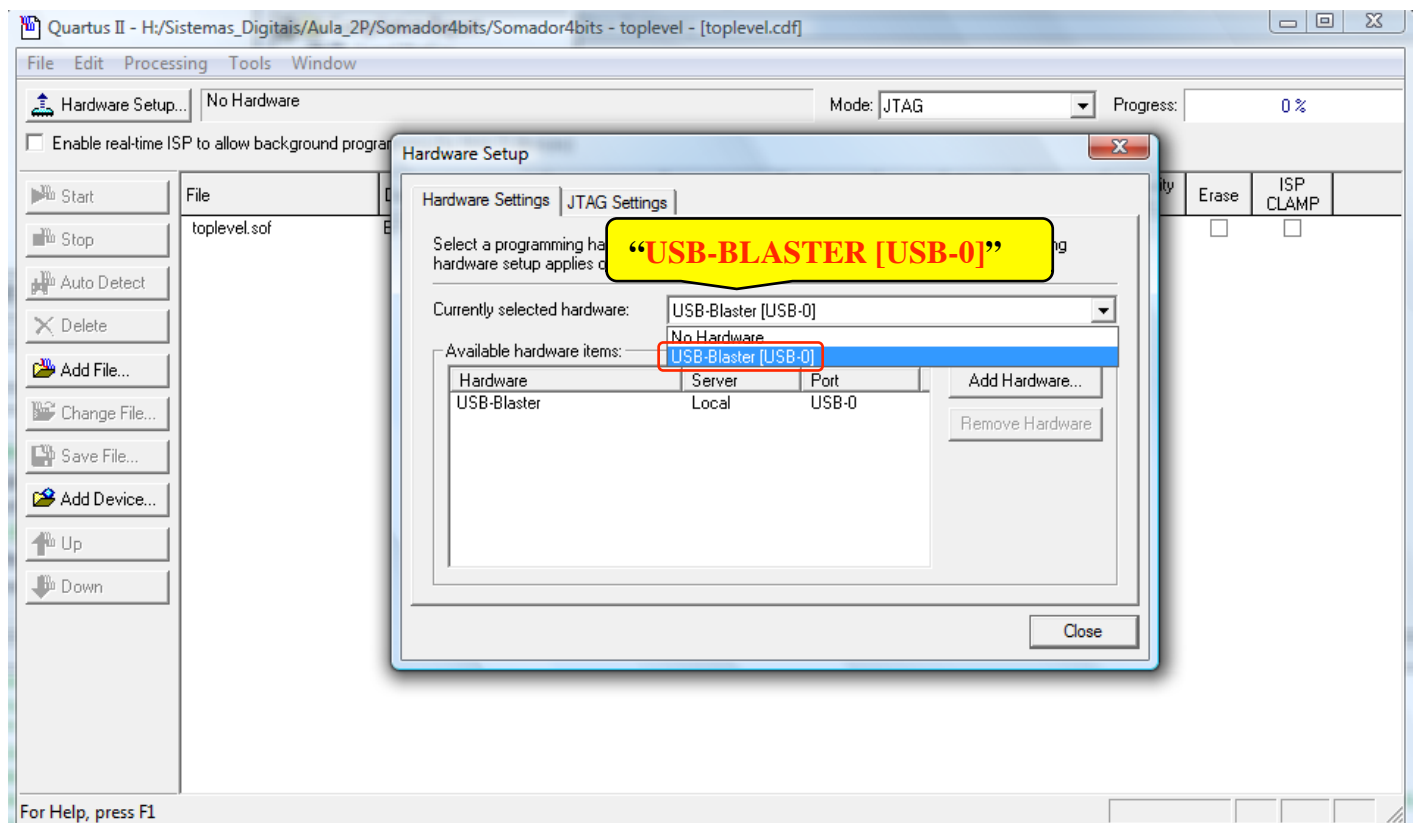

#### **Baixar o projeto para a placa**

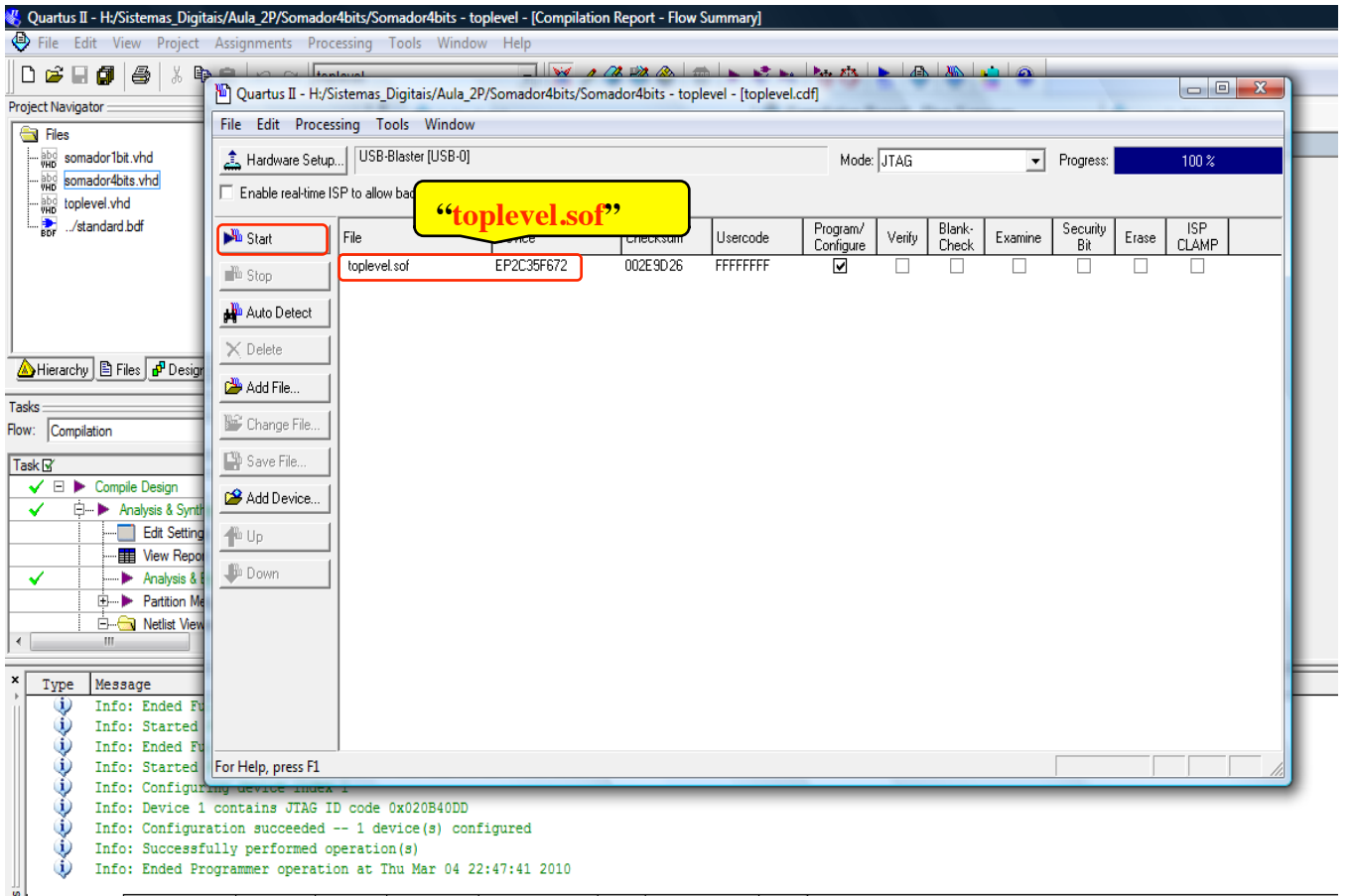

Slide 4P.20 **Prof. José Luís Güntzel Estagiário Vinícius Livramento**